## **Cupcake recipe**

- 1. Enter the Gradebook (Grader Report) of your course area
- 2. Turn editing ON
- 3. Leave the course totals blank. These will be calculated automatically.
- 4. Enter marks into the boxes for each assignment (yellow rectangle)
- 5. OPTIONAL: Type feedback comments into the boxes with dashed borders (red rectangle)

**Grader report** 

All participants: 2/2 First name: All ABCDEFGHIJKLMNOPQRSTUVWXYZ **Surname: All ABCDEFGHIJKLMNOPQRSTUVWXYZ** 

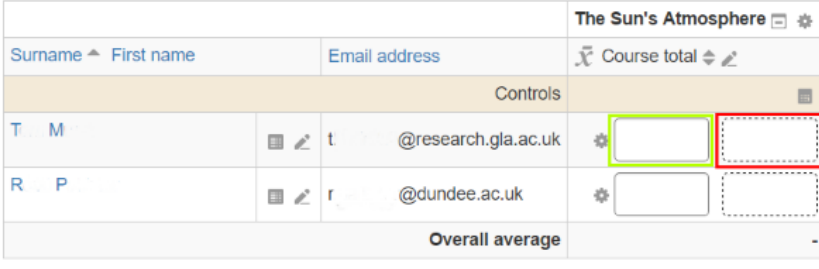

Save changes

- 6. Click on the "Save changes" button to save the marks
- 7. Select the "Course total" calculator icon
- 8. Enter a formula that produces a total out of 100.00
- 9. Save changes and return to the editing view of the gradebook
- 10. Select the edit icon beside the course name
- 11. Turn on 'Show more...' settings in Category total section
- 12. Set a Grade to pass (e.g. 50.00)
- 13. Click on 'Save changes' to save the settings

The course totals will be generated and a pass/fail status will be shown on the administration master list.